# **Исправление остатков по льготной программе «Детское питание»**

Под исправлением остатков по Детскому питанию понимается приведение текущих остатков в программе в соответствие фактическим остаткам, с учетом сроков годности, цен и т.п.

Все действия с остатками по Детскому питанию должны выполняться под учетной записью, предназначенной для отпуска препаратов детского питания.

Процедуру исправления остатков следует провести 31.07.2021.

Перед началом процедуры исправления необходимо внести в программу все документы по Детскому питанию за июль 2021 – как приходные, так и расходные.

Затем, необходимо создать документ типа «Акт списания», которым списать все имеющиеся в программе остатки по Детскому питанию (см. рис. 1).

**Рисунок 1.** Выбор типа документов «Акт списания» в окне «Документы»

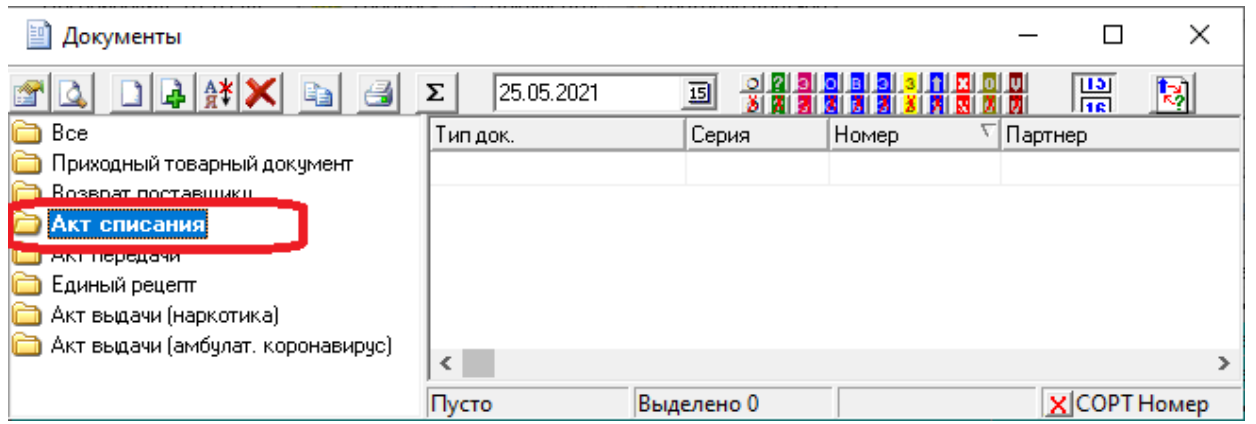

После это необходимо создать документ типа «Накладная на приход дет. пит. льгота», которым ввести фактические остатки детского питания с указание цен и сроков годности (см. рис. 2).

**Рисунок 2.** Выбор типа документов «Накладная на приход дет. пит. льгота» в окне «Документы»

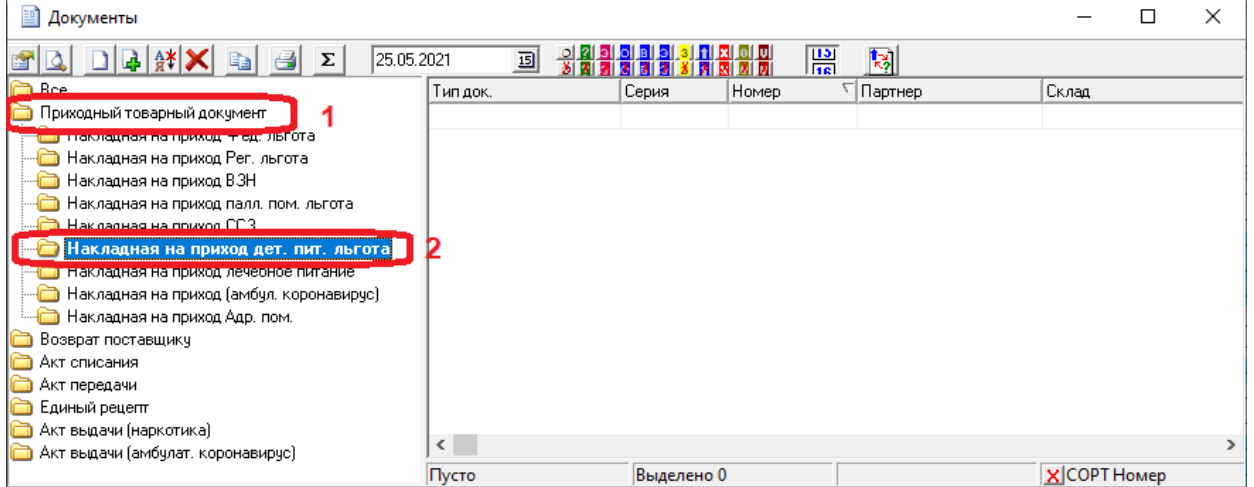

### **1. Что такое склад Детского питания?**

В программе для каждой организации, осуществляющей отпуск товаров, препаратов и т.п., для каждого типа льгота создан отдельный склад. В том числе для типа льготы «Детское питание». Названия складов в программе формируется из сокращенного названия организации, которой принадлежит склад, и постфикса вида «(Склад ХХ)», где ХХ – сокращенное название типа льготы, например, для детского питания используется постфикс «ДП». Например, склад детского питания ЦРБ Алейского района называется «Алейская ЦРБ (Склад ДП)»

### **2. Как создать новый документ?**

Нужно открыть «Документы», выбрать в левой части окна папку, соответствующую требуемому типу

документов, и, либо нажать кнопку «Создать новую запись» **На на панели кнопок окна «документы**, либо выбрать «Создать новую запись» в контекстном меню по правой кнопке мыши, нажатой в правой части окна «Документы», либо нажать на клавиатуре клавишу «Insert»

#### **3. Как правильно заполнить «Акт списания»?**

В шапке документа необходимо указать:

«Номер» – «ИНВ\_ДП\_001»;

«Склад» – склад детского питания (см. выше) .

«Дату выписки» – 31.07.2021;

«Дату отпуска» – 31.07.2021;

«Оплатить» – 31.07.2021;

Поля «Партнер», «Оператор», «Операция», «№ приказа» и «Дата приказа» менять не нужно.

Далее следует заполнить товарные строки документа. Для внесения в товарные строки всех остатков проще всего сформировать отчет «Текущие остатки по сериям» по складу детского питания, и через буфер обмена скопировать его результаты в товарные строки документа.

#### **4. Как найти отчет «Текущие остатки по сериям»?**

**Способ 1:** Требуемый отчет мог быть ранее вынесен на рабочий стол программы.

**Способ 2:** Найти в программе значок «Команды» либо на рабочем столе программы, либо в панели управления; на значке «Команды» нажать правую кнопку мыши и в контекстном меню выбрать пункт «Поиск»; в открывшемся окне поиска отчетов в строке «Имя» набрать «остат» и нажать кнопку «Найти» или клавишу «Enter»; в результатах поиска будет требуемый отчет. Для того чтобы в дальнейшем можно было пользоваться Способом 1, нужно мышью перетащить отчет на рабочий стол программы.

**Способ 3:** Найти в программе значок «Товары» либо на рабочем столе программы, либо в панели управления; на значке «Товары» нажать правую кнопку мыши; в контекстном меню выбрать пункт «Остатки»; в дополнительном меню будет доступен отчет «Текущие остатки по сериям».

#### **5. Что такое рабочий стол программы?**

Рабочий стол программы – это белое поле в главном окне программы (см.рис.3)

*Рисунок 3. Главное окно и рабочий стол программы ГБ-Льгота Облачный сервер.*

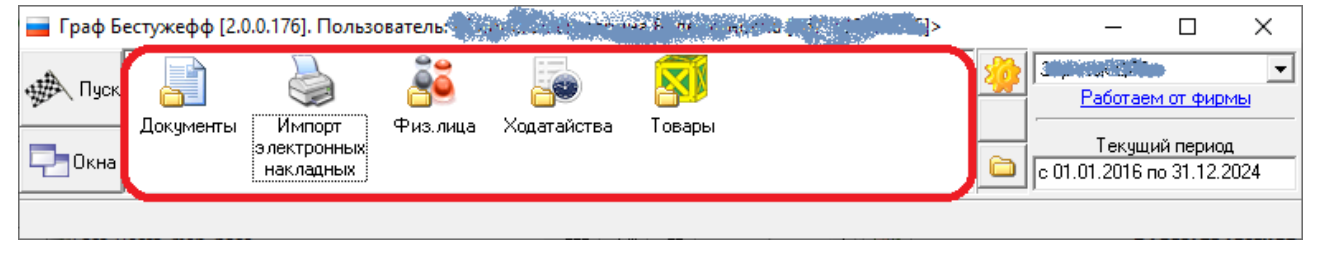

#### **6. Что такое «Панель управления»?**

Панель управления – это окно программы, содержащее набор основных ярлыков (см. рис. 4). Для

открытия панели управления нужно нажать в программе кнопку «Пуск» , расположенную слева , расположенную слева от рабочего стола программы.

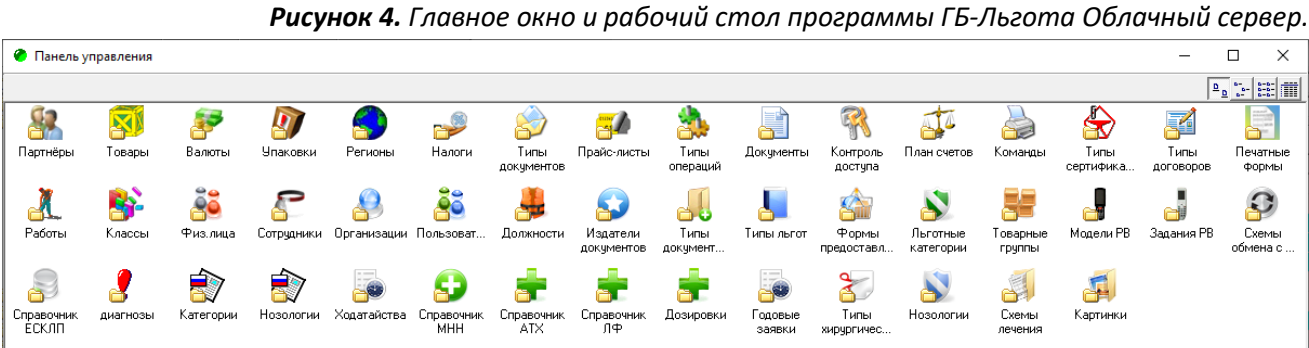

**7. Как заполнить параметры отчета «Текущие остатки по сериям» для получения остатков по Детскому** 

#### **питанию?**

Параметры отчета необходимо заполнить следующим образом:

«По товарам» - «Все»;

«По складам» - склад детского питания вашей организации (см. выше);

«По прайс-листам» - не важно;

«Показать» - «Все товары»;

«Упаковка» - «Мин.».

См. рис. 5

*Рисунок 5. Пример заполнения параметров отчета «Текущие остатки по сериям».*

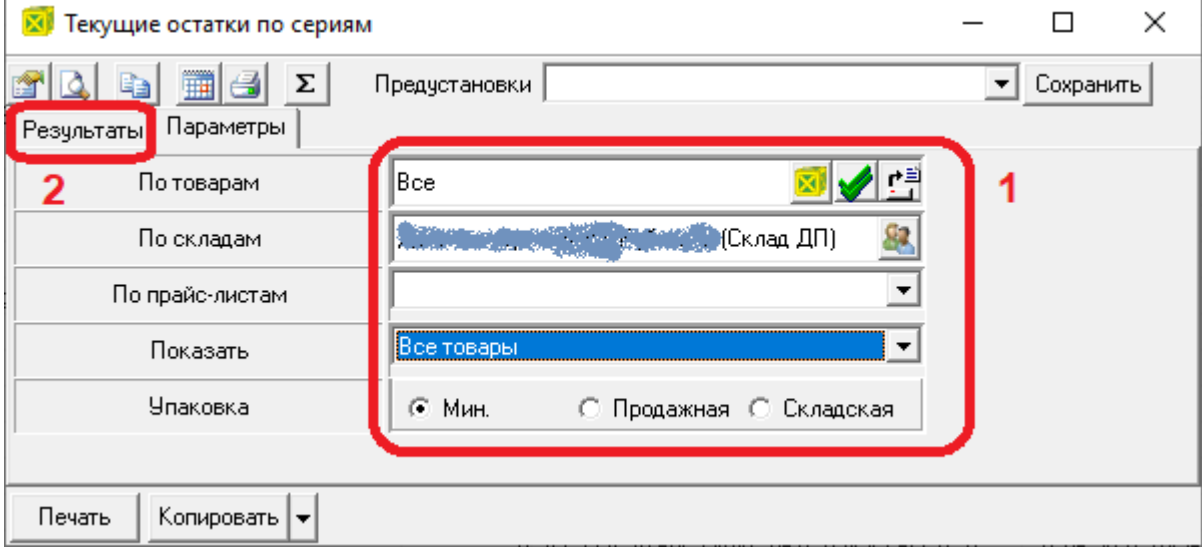

1 – заполненные параметры

2 – ярлык закладки результатов – на него нужно нажать для получения результатов отчета

#### **8. Как скопировать результаты отчета «Текущие остатки по сериям» в буфер обмена?**

Скопировать результаты отчета в буфер обмена можно либо кнопкой копирования **на на панели** кнопок отчета, либо нажав правую кнопку мыши в любом месте таблицы результатов, и в контекстном меню выбрав пункт «Скопировать в буфер Ctrl+C», либо воспользовавшись сочетанием клавиш «Ctrl+C».

## **9. Как в товарные строки документа «Акт списания» вставить из буфера скопированные результаты отчета «Текущие остатки по сериям»?**

Для этого нужно в документе «Акт списания» с заполненной шапкой документа (см. рис. 6) либо нажать

кнопку вставки из буфера **на панели кнопок, либо, нажав в любом месте таблицы результатов** правую кнопку мыши, и в контекстном меню выбрав пункт «Вставить из буфера Ctrl+C», либо воспользовавшись сочетанием клавиш «Ctrl+V». Затем необходимо указать соответствие полей (см. рис. 7)

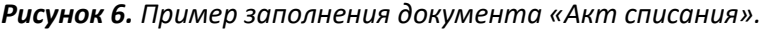

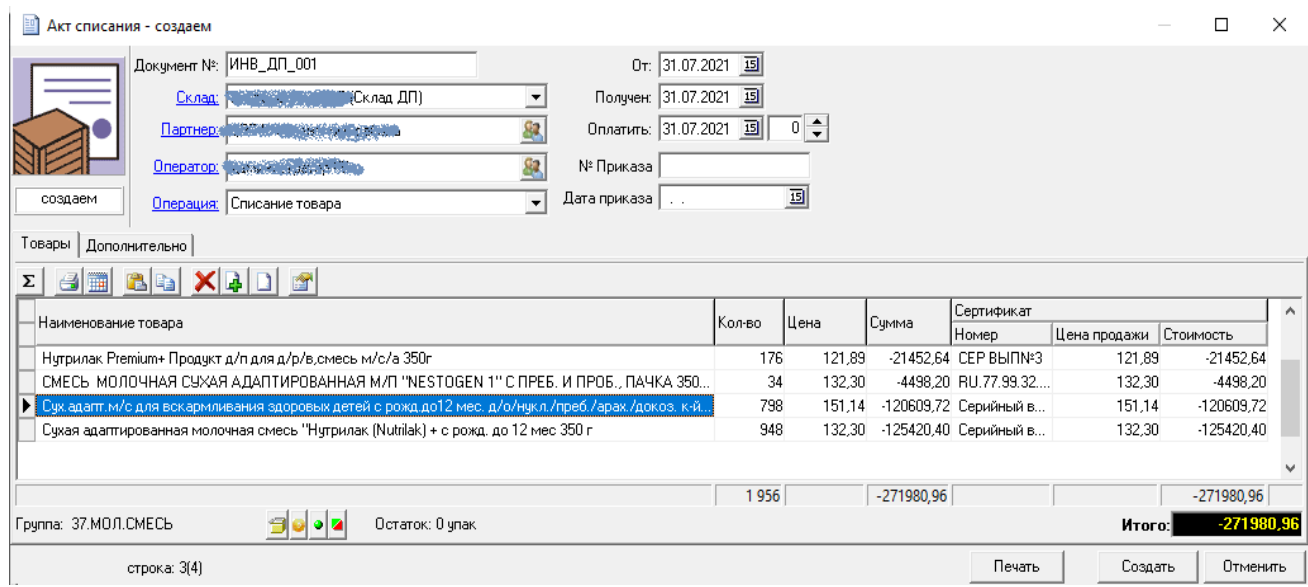

*Рисунок 7. Указание соответствия полей при вставке в товарные строки Акта списания* 

*результатов отчета «Текущие остатки по сериям».*

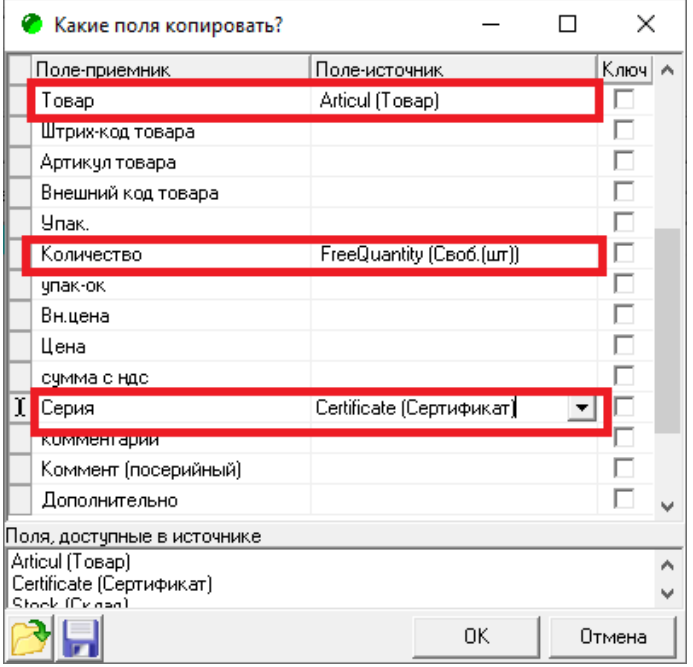

**10. Как правильно заполнить документ типа «Накладная на приход дет. пит. льгота»?**

В шапке документа необходимо заполнить поля:

«Документ №» - «ИНВ 000001»;

«Склад» – склад детского питания (см. выше);

«Дата документа» – 31.07.2021

«Дата поставки» – 31.07.2021

«Потребность» – июль 2021

Поля: «Поставщик» – «АКГУП "Аптеки Алтая"»; «Тип поставки» – «приход товара»; «Тов.группа» – «Детское питание» заполнятся автоматически См. рис. 8.

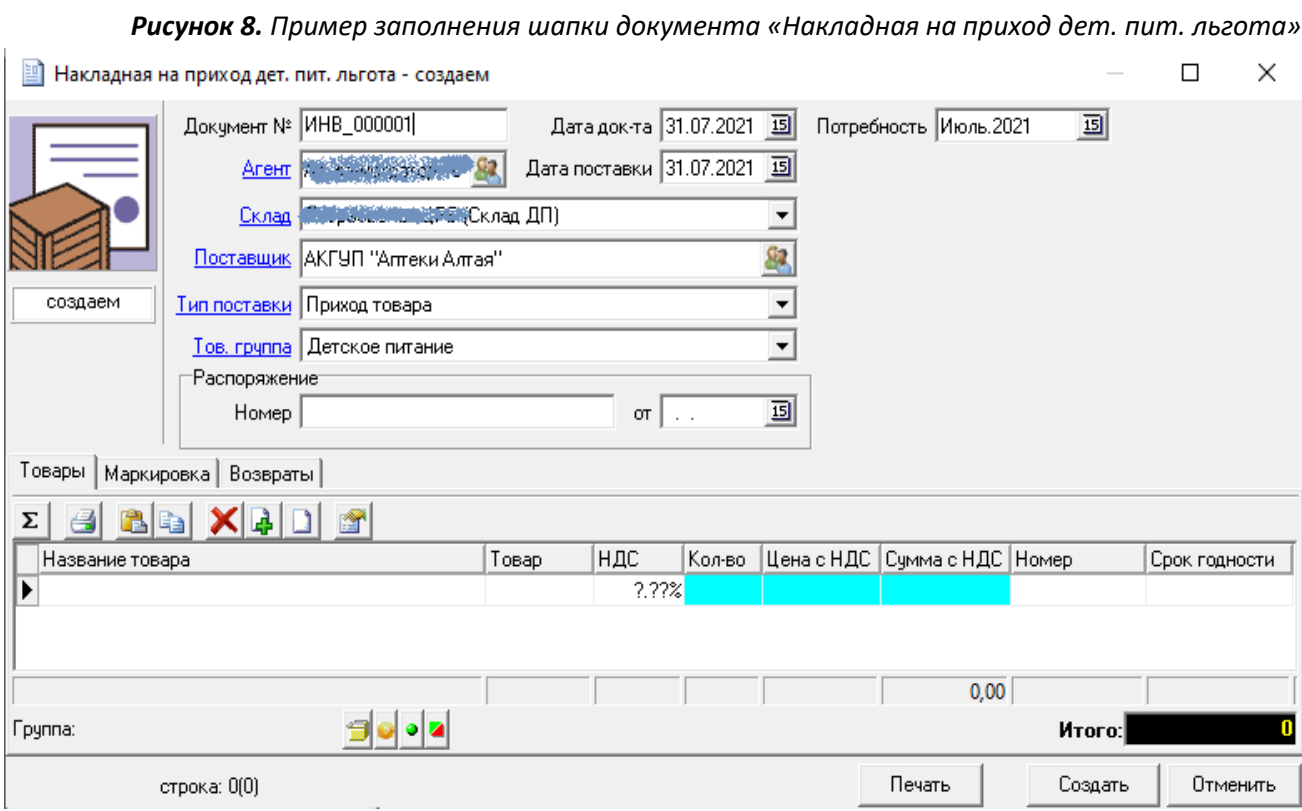

Товарные строки документа «Накладная на приход дет. пит. льгота» заполняются вручную. Для этого нужно из справочника товаров выбирать очередной товар, для него указывать количество, цену с НДС номер серии (если есть, если нет, то пишется «Серийный выпуск») и срок годности. И так для каждого товара.